## **Install and setup Citrix Workspace App for Windows**

Mac instructions are located here: [Install and setup Citrix Workspace App for Mac](https://theloop.virtu.com/display/IT/Install+and+setup+Citrix+Workspace+App+for+Mac)

Download the latest Citrix Workspace App:

Windows: <https://www.citrix.com/downloads/workspace-app/windows/workspace-app-for-windows-latest.html>

## Run the installer package and click **Start**

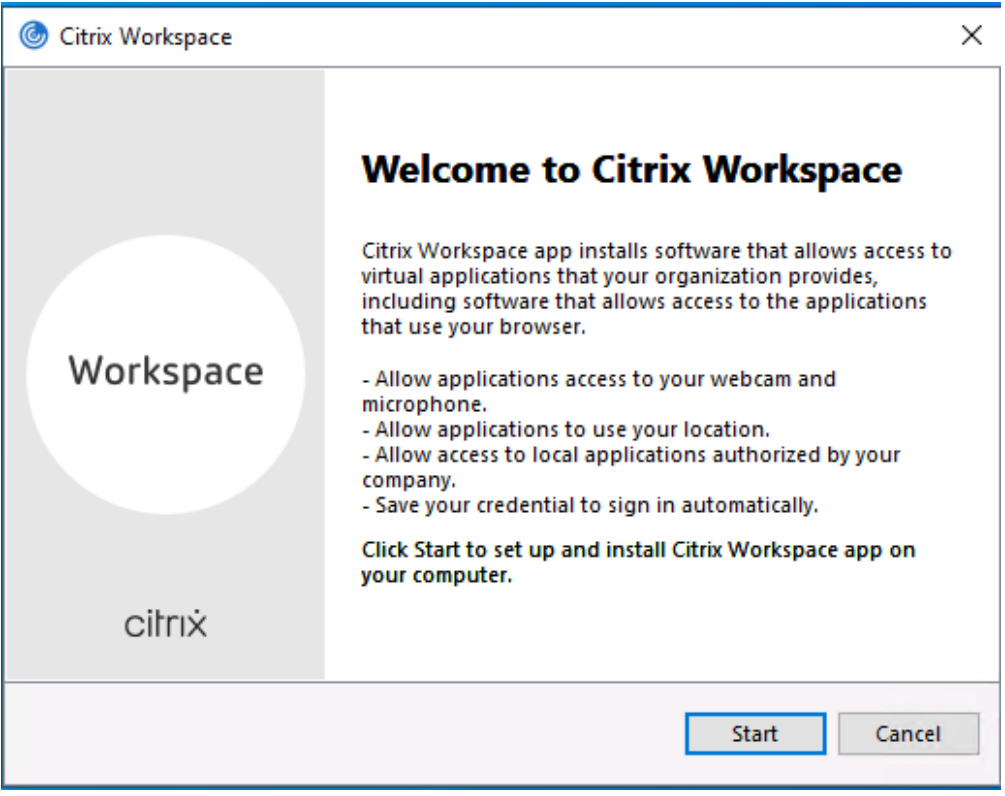

Accept the EULA and click **Next**

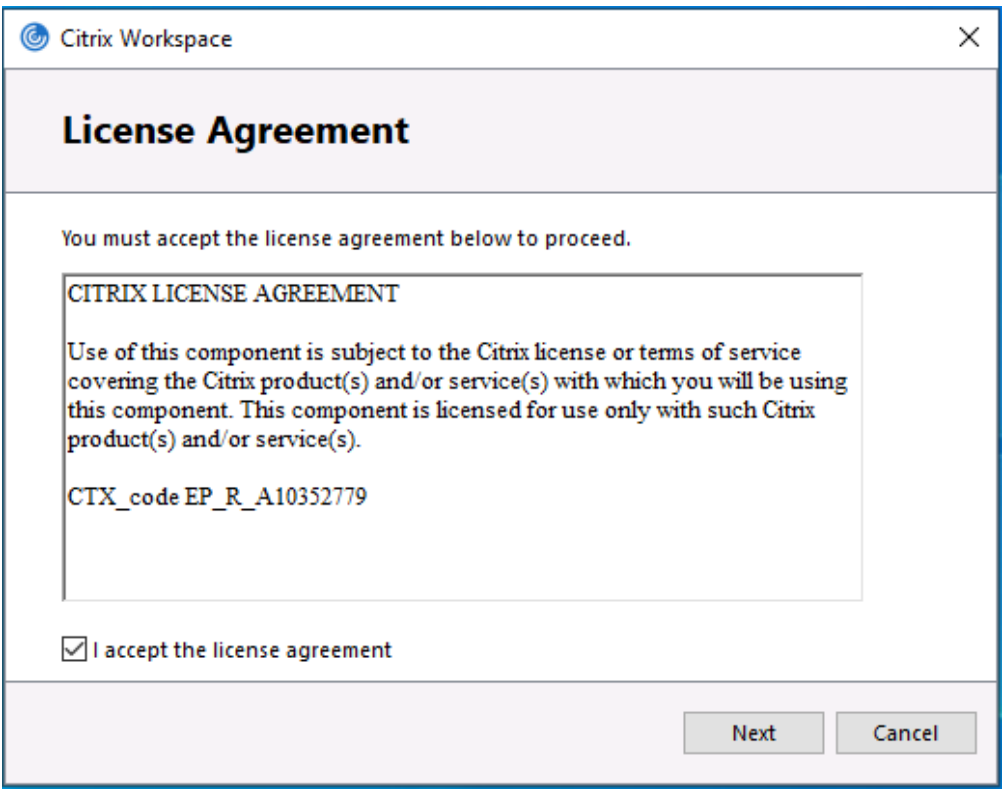

Leave Single sign-on **unchecked** and click **Next**

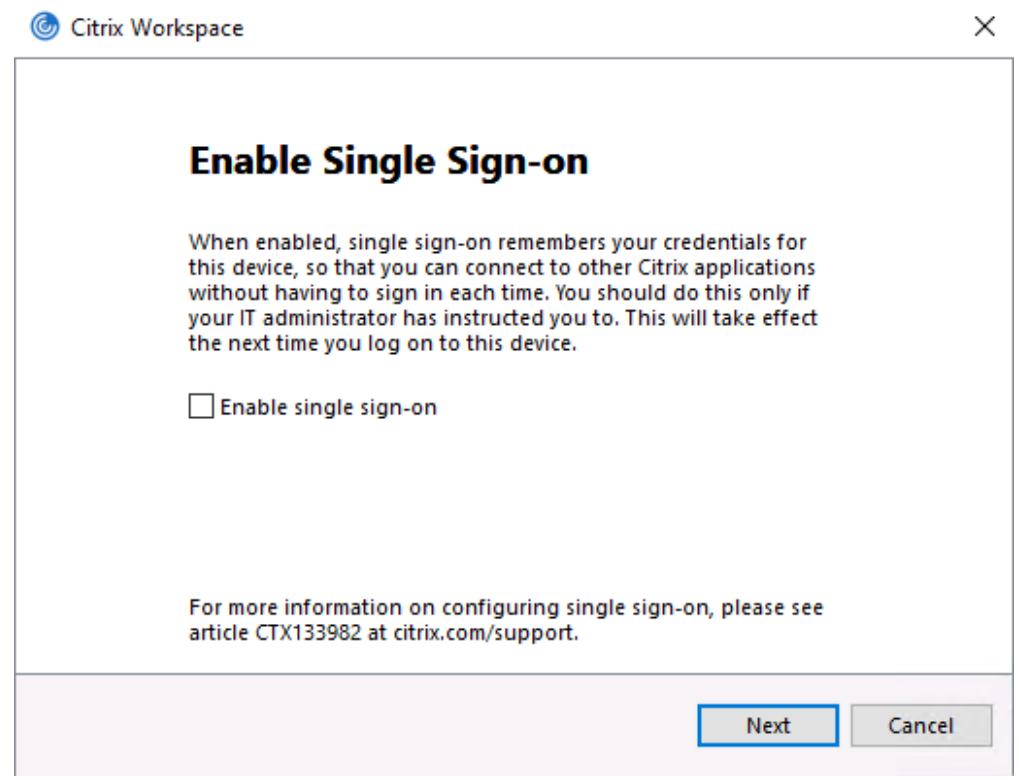

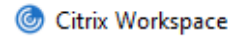

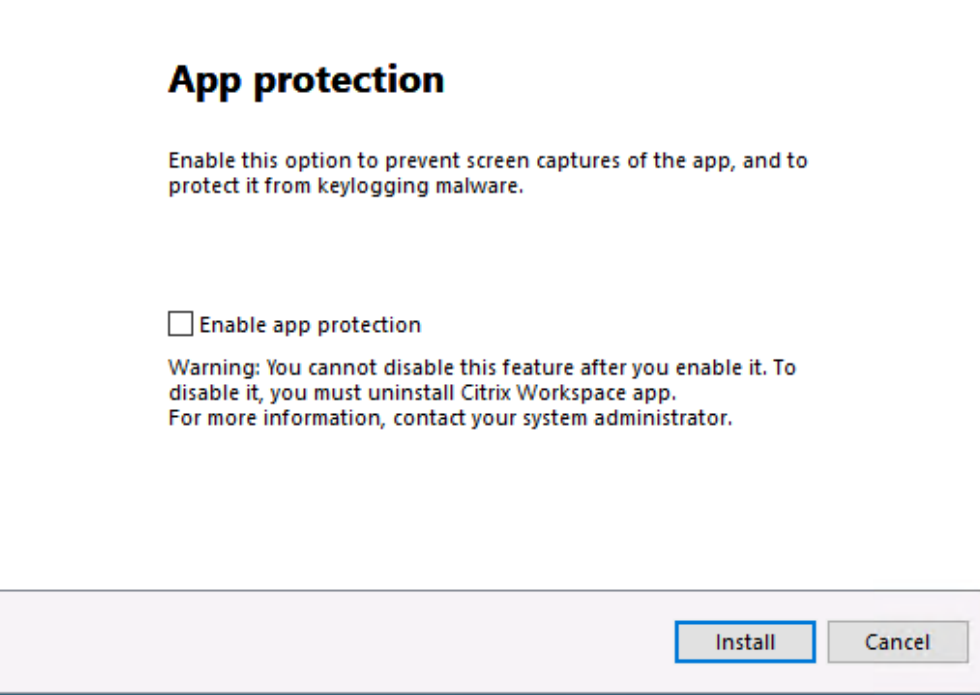

Once installation is finished, select **Add Account**

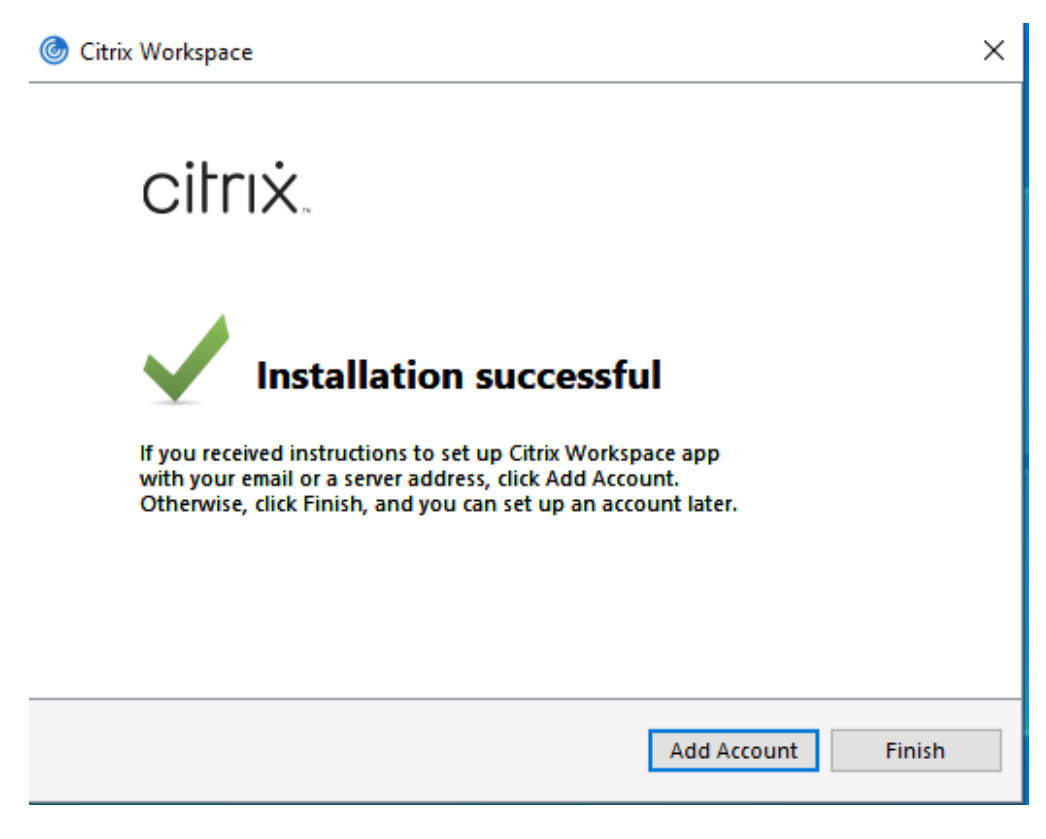

Enter your regional site to connect to and click **Add**

AMER primary: njaccess.virtu.com AMER secondary: chiaccess.virtu.com LA: laaccess.virtu.com London: lonaccess.virtu.com Dublin: dubaccess.virtu.com Sydney: sydaccess.virtu.com Singapore: sinaccess.virtu.com

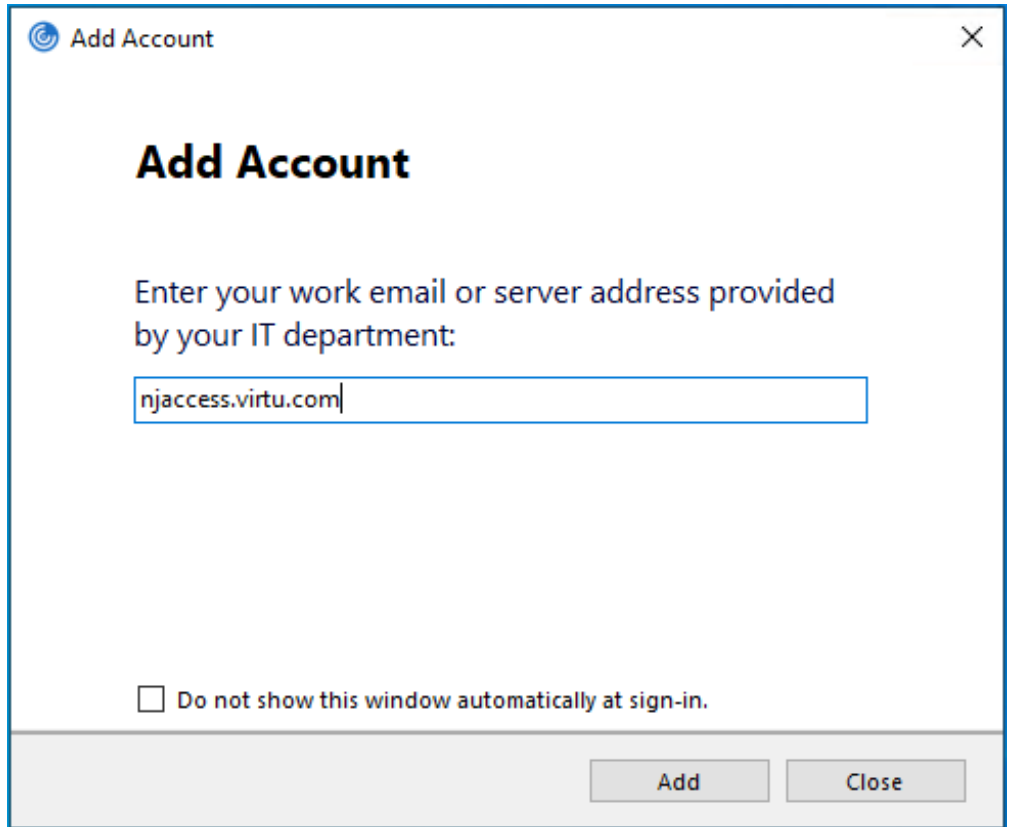

The login page will popup. Enter your username and password. You will be prompted by MFA on your phone.

![](_page_4_Picture_7.jpeg)

You will then be presented with your applications and/or Desktops. Launch the desired application by clicking on the icon once.

![](_page_5_Picture_1.jpeg)